### 【一斉受付用】

## 電子申請システム 使用マニュアル

このマニュアルは、「操作手引書 申請・届出等手続編」を簡略化し、一斉 受付の内容を反映させて作成しております。詳細につきましては、「操作手引 書 申請・届出等手続編」をご覧ください。

なお、初めて電子申請システムを利用される方は、団体情報の登録を行い、 申請者 ID を取得する必要があります。「操作手引書 申請者情報登録編」を参 照し板橋区ホームページのリンクより登録手続きを行ってください。

## 1 電子申請システムへのアクセスについて

板橋区ホームページに電子申請システムへのリンクを貼っております。

学校ごとにそれぞれ違う申請フォームになりますので、必ず使用希望の学校 のリンクよりお進みください。

他のアクセス方法については、「操作手引書 申請・届出等手続編」の3~ 6ページをご覧ください。

#### (参考)ホームページ画面見本

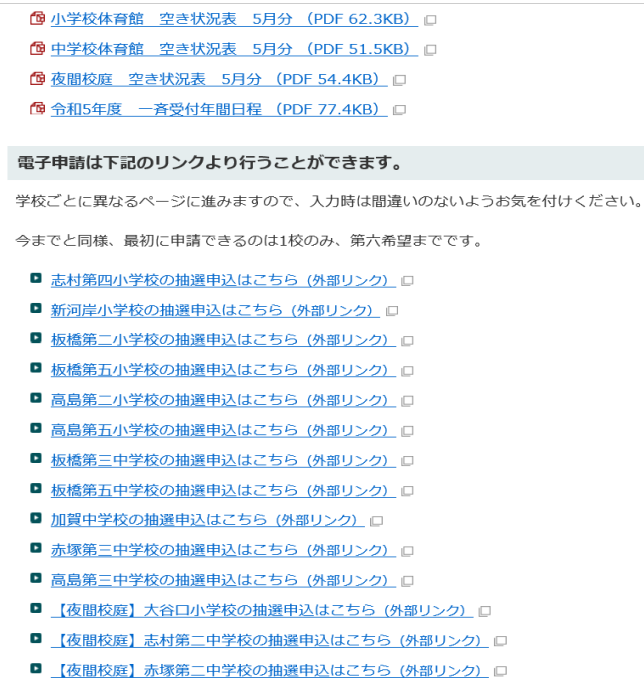

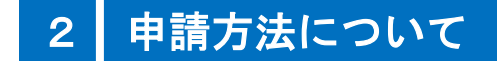

手順1 リンクから申請ページに進み、ログインする 団体情報登録の際に登録した「申請者 ID」と「パスワード」を 入力し、ログインします。

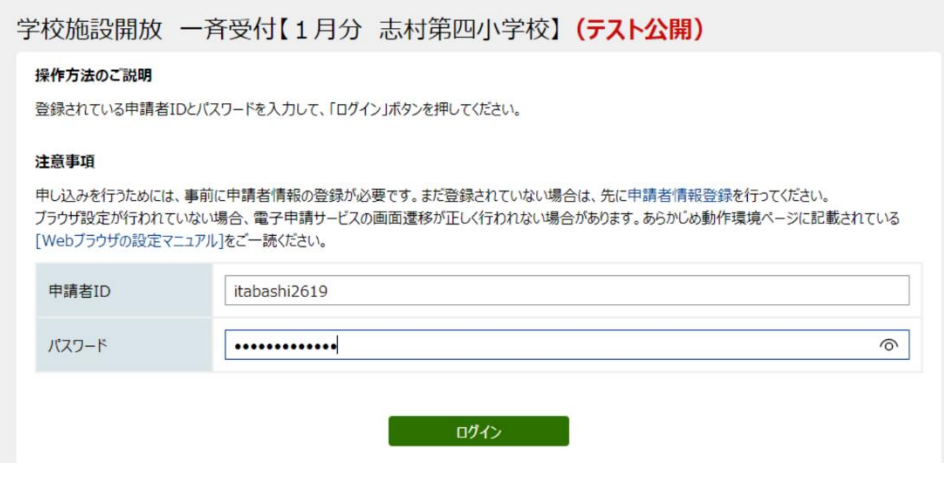

手順2 申請内容を入力する

(1)必須情報を入力します。

団体情報を登録された際の、団体名、代表者氏名、代表者住所、代表者電話 番号が反映されているので、内容を確認してください。

団体登録番号は半角で入力してください。

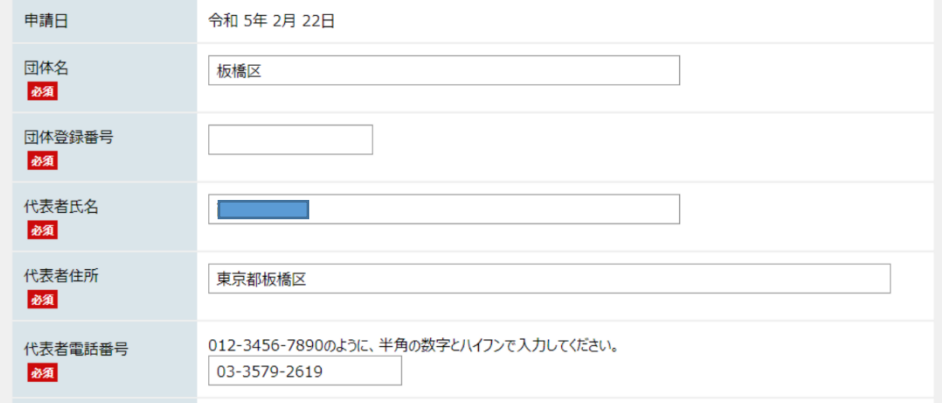

(2)申請者情報を入力します。

代表者と異なる場合は入力してください。代表者が申請される場合は、 すべて「同上」と入力してください。

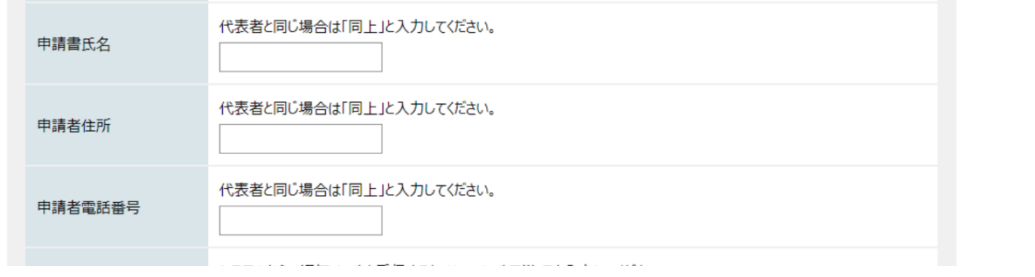

(3)メールアドレスを入力します。

団体情報を登録された際のメールアドレスが反映されているので確認して ください。そのアドレスとは別のアドレスでも通知メールを受信したい場合 は、もう一つアドレスを入力することができます。

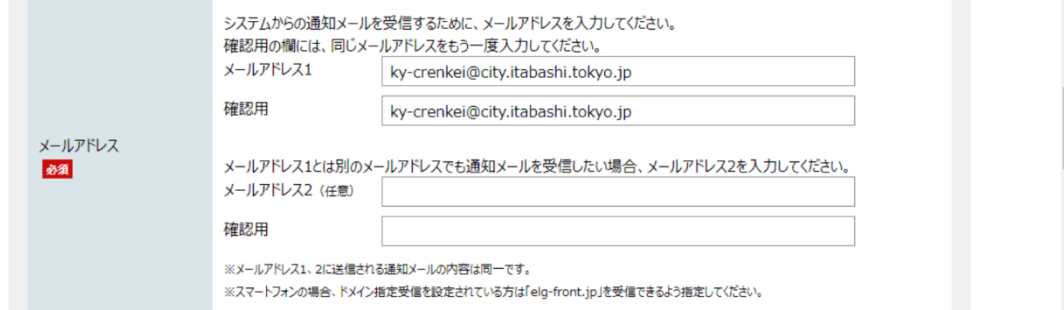

(4) 団体区分を選択し、使用目的、予定人数を入力します。

 団体区分が「減額(高齢者、PTA)」「免除(少年少女)」の団体は、当ては まる区分にチェックをしてください。使用目的、予定人数は全団体入力して ください。

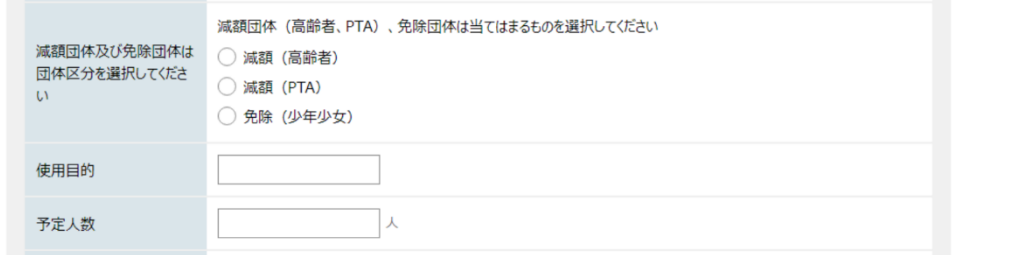

(5)使用希望日を選択します。※最大第六希望日まで選択できます。

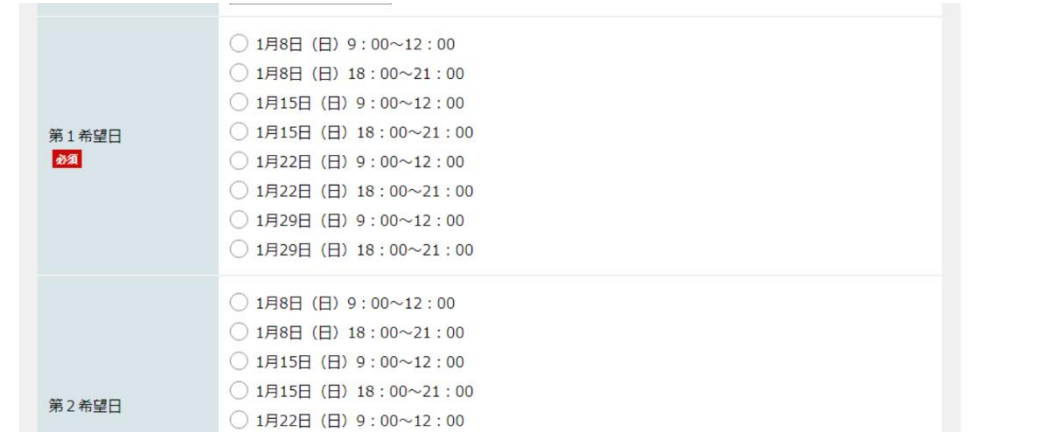

(注意)減免区分や希望日を選択する際、チェックする箇所を間違えた場合、チ ェックを別の選択肢につけ直すことはできますが、チェックを削除することは できませんのでお気をつけください。間違えてしまった場合は、最初からやり直 していただくか、備考欄にて誤記入の旨をお知らせください。

(6)すべての入力が終わったら、「申込内容の確認に進む」を押します。 申込内容の一時保存については「操作手引書 申請·届出等手続編」の 37~ 39 ページをご覧ください。

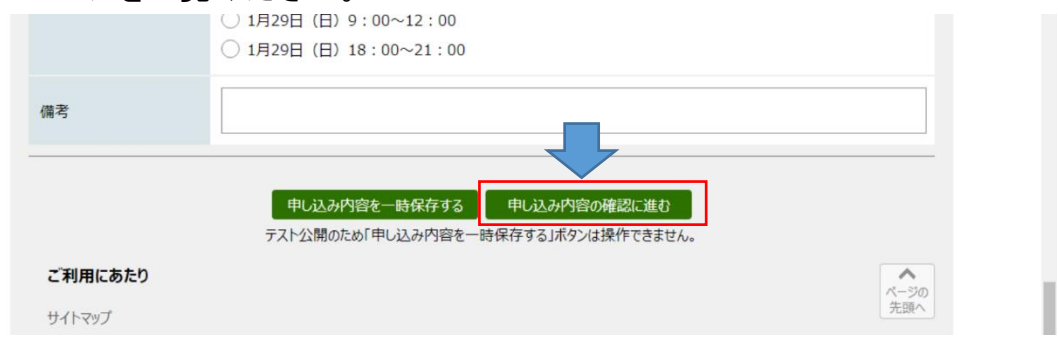

### 手順3 入力内容を確認する

①入力した内容を印刷して取っておきたい場合は「印刷用画面を開く」 ②内容を修正したい場合は「修正する」

③内容に誤りがなければ「申し込む」⇒申請完了です。

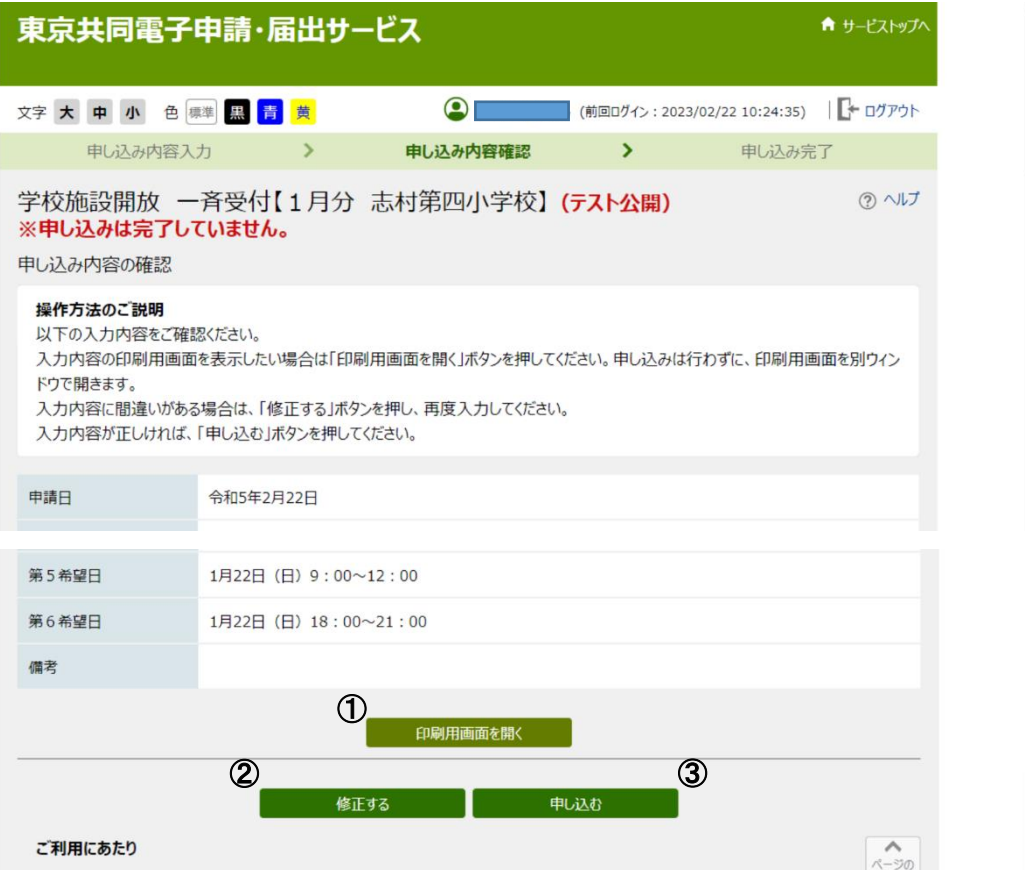

申請後、下記のような画面が出ます。

「到達番号」と「問い合わせ番号」は申し込み状況の確認に使用しますので控え ておいてください。

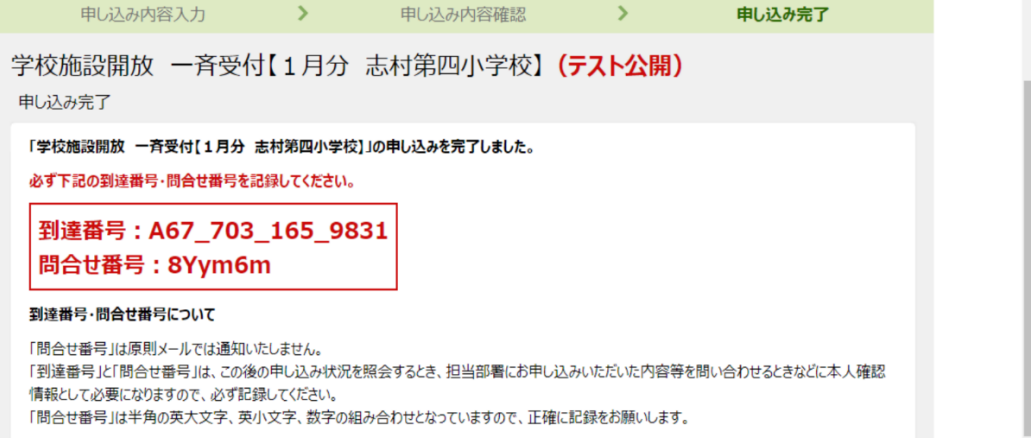

# 3 抽選結果の確認方法について

抽選終了後、登録されたメールアドレスにメールをお送りいたします。 そのメールに記載されたアドレスから抽選結果をご確認ください。

(1)「申請・手続情報」⇒「申請状況照会」へ進みます。

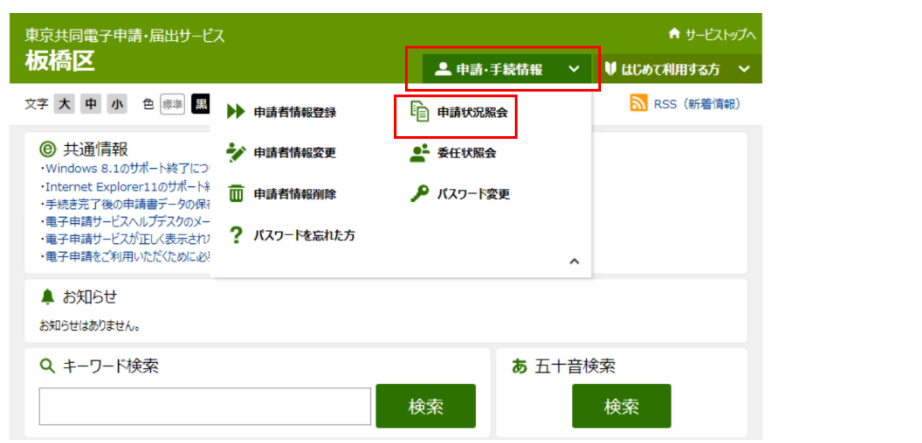

(2)「ユーザーID」「パスワード」を入力し、ログインします。

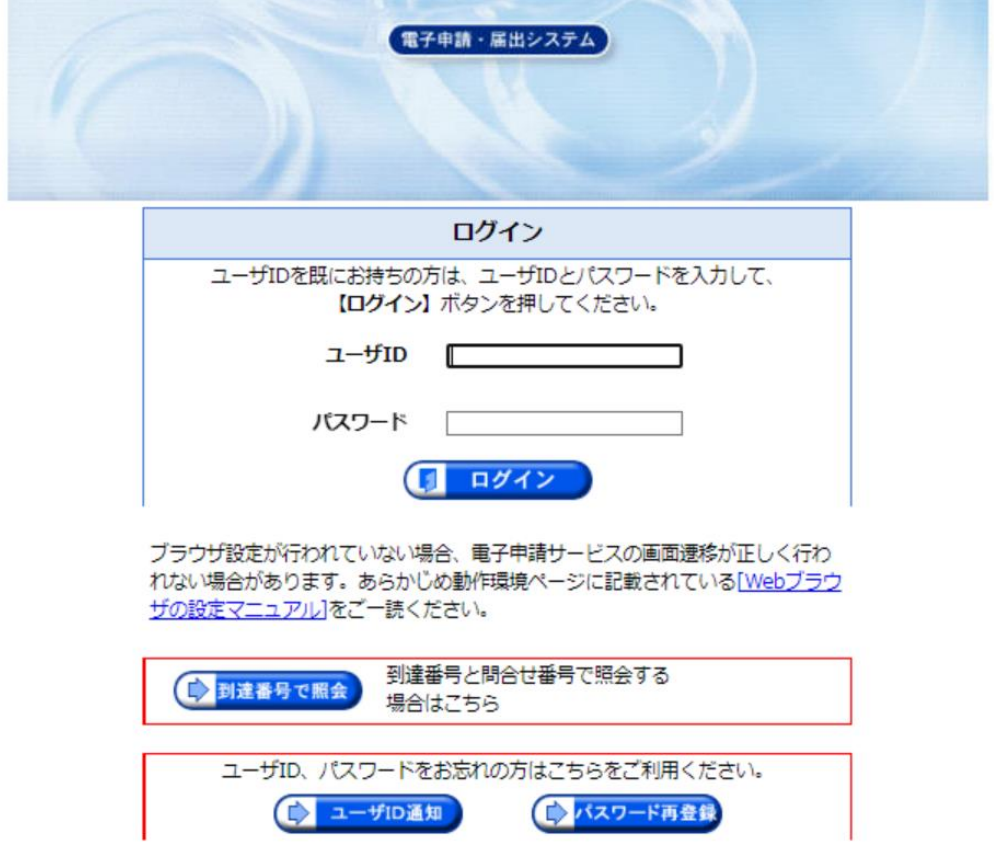

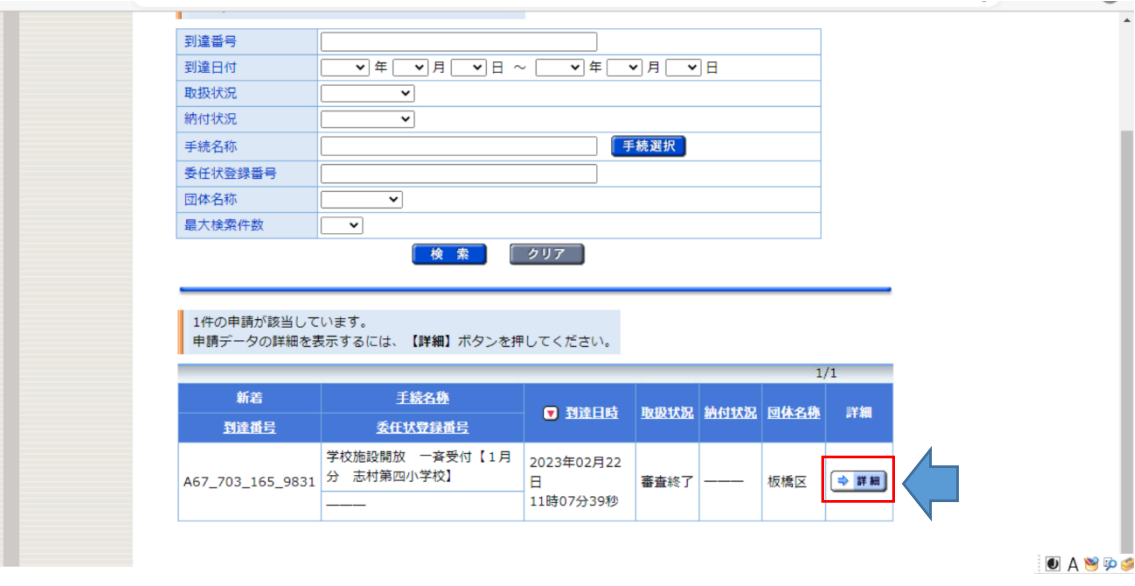

(3) 右端に表示されている詳細を押してください。

(4)通知書を開いて内容を確認してください。(今まで郵送で送付していた 団体控えの代わりとなります。必要に応じて印刷してください。)

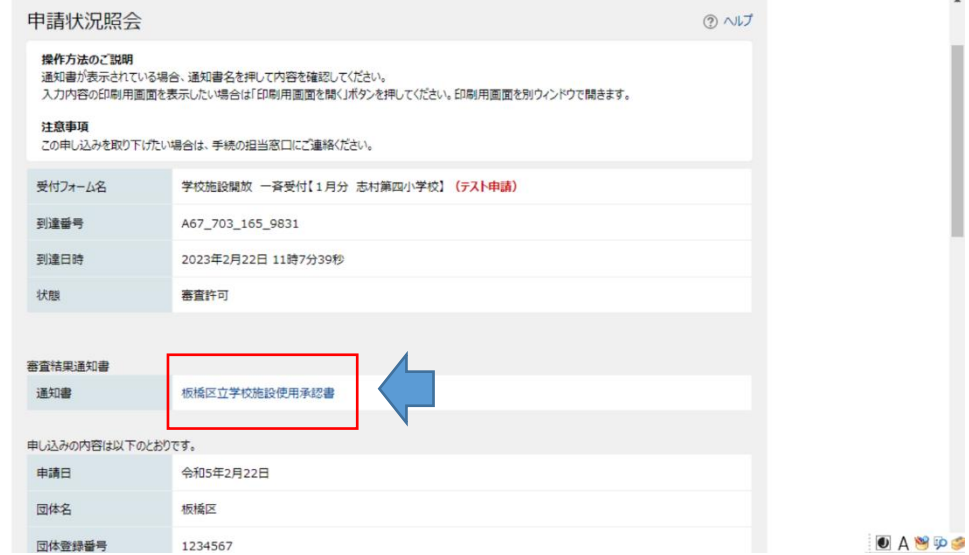

(注意)「使用承認書」の下に「申し込みの内容は以下のとおりです。」とあり ます。こちらは申請いただいた内容であり、抽選の結果ではありませんので、 ご注意ください。